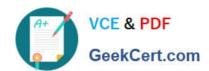

# 77-731<sup>Q&As</sup>

Outlook 2016 Core Communication, Collaboration and Email Skills

## Pass Microsoft 77-731 Exam with 100% Guarantee

Free Download Real Questions & Answers PDF and VCE file from:

https://www.geekcert.com/77-731.html

100% Passing Guarantee 100% Money Back Assurance

Following Questions and Answers are all new published by Microsoft
Official Exam Center

- Instant Download After Purchase
- 100% Money Back Guarantee
- 365 Days Free Update
- 800,000+ Satisfied Customers

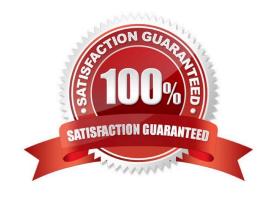

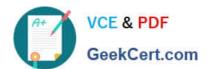

#### **QUESTION 1**

Locate the `\\'Account\\'\\' conversation in the Vendors folder. Send the entire conversation and all future messages related to that conversation to the Deleted items folder.

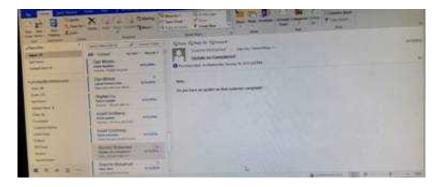

Correct Answer: See below for solution.

Locate the conversation. Click on "Ignore" and then "Ignore Conversation"

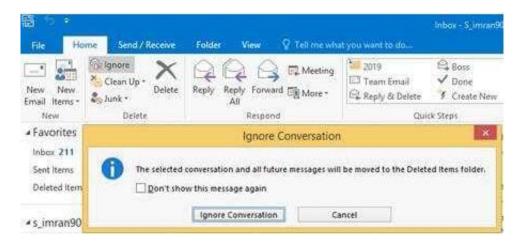

#### **QUESTION 2**

In the Drafts folder, open the \\\\New Website" message. Insert a hyperlink on the word "here\\\\\ that links to \\\\https://www.contoso.com\\\\\. Send the message.

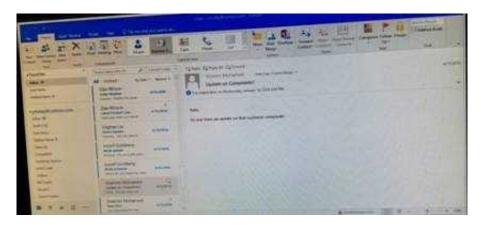

## https://www.geekcert.com/77-731.html

2024 Latest geekcert 77-731 PDF and VCE dumps Download

Correct Answer: See below for solution.

Open the message. Right click on the word "here", press Ctrl+k short key. Enter the website address, ok and send the message.

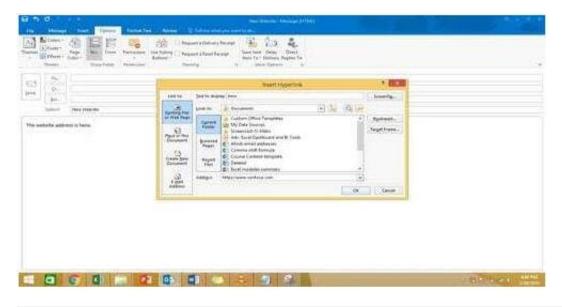

#### **QUESTION 3**

In the Drafts folder, open the \\'\\'Process Development\\'\\' message. Apply the Basic (Stylish) style set. Send the message.

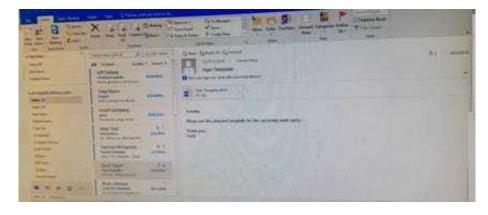

Correct Answer: See below for solution.

In message body click on Format Text tab -Change styles -Style set -select Basic (Stylish)

## https://www.geekcert.com/77-731.html 2024 Latest geekcert 77-731 PDF and VCE dumps Download

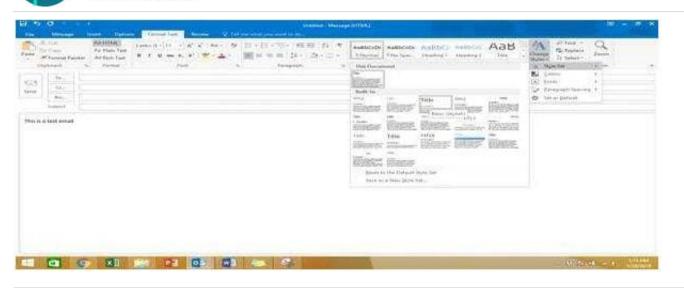

### **QUESTION 4**

Configure Outlook to include and indent the original message text when you reply to a message.

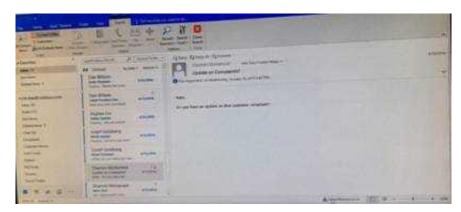

Correct Answer: See below for solution.

File - options - Mail - Replies and forwards - when replying to a message

## https://www.geekcert.com/77-731.html 2024 Latest geekcert 77-731 PDF and VCE dumps Download

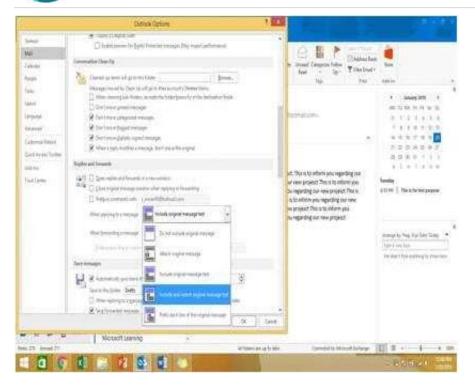

#### **QUESTION 5**

Create an appointment that has the subject \\\\Working From Home\\\\\. Configure the appointment to recur from 8:00 Am to 11:00 AM (from 8 o\\'clock until 11 o\\'clock) every other Friday starting the first Friday of next year. Show your time during the appointment as Working Elsewhere. Save close the appointment.

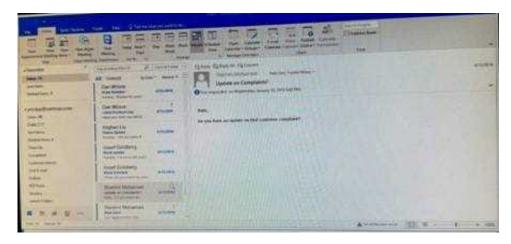

Correct Answer: See below for solution.

Create a new appointment and give the following options in "Recurrence".

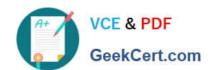

## https://www.geekcert.com/77-731.html 2024 Latest geekcert 77-731 PDF and VCE dumps Download

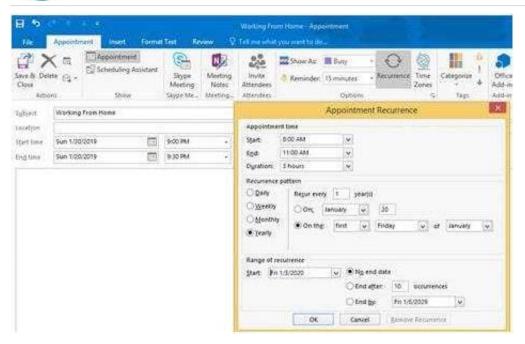

In Show as, select "Working elsewhere" and save and close the appointment.

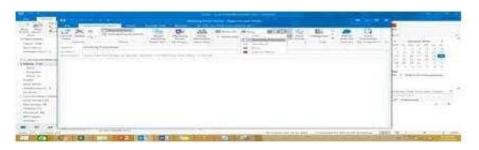

77-731 VCE Dumps

77-731 Exam Questions

77-731 Braindumps